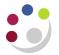

## Printing invoices and credit memos

Customers will require a copy of the invoice/credit memo after it has been completed and checked using the preview function. You do <u>not</u> need to print **internal invoices** as they will be emailed across to the other department automatically.

To print follow the steps below.

| Navigate: Print $\rightarrow$ Invoices |  |  |  |  |  |  |  |
|----------------------------------------|--|--|--|--|--|--|--|
|                                        |  |  |  |  |  |  |  |

1. Once you have navigated via the above path, the following window will appear. Accept the single request option by clicking **OK**.

| What type o          | of reques | t do you w  | rant to ru | n?       |  |
|----------------------|-----------|-------------|------------|----------|--|
| ⊙ Single <u>R</u> e  | equest    |             |            |          |  |
| This allow           | vs you to | submit an i | individual | request. |  |
| O Request S          | Set       |             |            |          |  |
| This allow requests. |           | submit a p  | re-definec | set of   |  |
|                      |           |             |            |          |  |

- 2. The *Print Invoices* screen displays. Click in the **Name** box and click on the **List of Values** for this field.
- 3. The *Reports* window lists a number of different options that are available, select **Print Selected Invoices (UFS)** and click **OK**.

The remaining reports relate to Research Grant claim forms so do not use.

| Reports                              | × |
|--------------------------------------|---|
|                                      |   |
| Find %                               |   |
| r ma <sub>1</sub> ,                  | - |
| Name                                 | ٦ |
| New Invoices Print Preview (UFS)     |   |
| Print New Grants Invoices (UFS)      |   |
| Print New Invoices (UFS)             |   |
| Print Selected Grants Invoices (UFS) |   |
| Print Selected Invoices (UFS)        |   |
| Print Adjustments                    |   |
|                                      |   |
|                                      |   |
|                                      |   |
|                                      | 9 |
| (Eind) (QK (Cancel)                  |   |

4. Complete the **Transaction Low, High** fields with the relevant invoice/credit memo number(s). This will print either a single invoice/credit memo or a range of transactions.

| Parameters              |                    | ×             |
|-------------------------|--------------------|---------------|
|                         |                    |               |
| Order By                | Transaction Number |               |
| Transaction Class       |                    | · · ·         |
| Transaction Type        |                    |               |
| Transaction Number Low  |                    | <b>—</b>      |
| Transaction Number High |                    |               |
| Print Date Low          |                    |               |
| Print Date High         |                    |               |
| Customer Class          |                    |               |
| Customer                |                    |               |
| Installment Number      |                    |               |
| Open Invoices Only      | No                 |               |
| Tax Registration Number |                    |               |
| Random Invoices Flag    |                    |               |
| Invoice List            |                    |               |
|                         |                    |               |
|                         | (•                 |               |
|                         |                    | QK Clear Help |

## 5. Click OK.

6. Click on the **Options** button: check the required printer and number of copies.

| OPrint Invoices   |                                        |                   | ×             |
|-------------------|----------------------------------------|-------------------|---------------|
| Run this Request  |                                        |                   |               |
|                   |                                        |                   | Сору          |
| Name              | Print Selected Invoices (UFS)          |                   |               |
|                   | Finit Selected Involces (OFS)          |                   |               |
| Operating Unit    |                                        |                   |               |
| Parameters        | Transaction Number:::791969:791969:::: | :::No:            |               |
| Language          | American English                       |                   |               |
|                   |                                        | Language Settings | Debug Options |
| At these Times    |                                        |                   |               |
| Run the Job       | As Soon as Possible                    |                   | Schegule      |
| Upon Completion   |                                        |                   |               |
|                   | ✓ Save all Output Files                |                   |               |
| Layout            | AR: Print Selected Invoices (UFS)      |                   | Options       |
| Notify            |                                        |                   |               |
| Print to          | AG_PR005101                            |                   | Ĵ             |
| Help ( <u>C</u> ) |                                        | Submit            | Cancel        |

7. Click on **Submit**.

- 8. After submitting, a pop up message displays with a request ID of your print and a message asking if you want to submit another request. If you need to run another print click **Yes** if not click **No** 
  - If you click **Yes**, the **Print Invoice** screen displays for you to repeat the process.
  - If you click No, the main navigator screen displays.

Should you wish to email the document to the customer

- Make sure your number of copies to print is set to '0' and run the process as normal.
- Navigate to View, Requests, Find and click Refresh Data until the phase is completed.
- Click **View Output**, the document will display on your screen and you can send it as a PDF file to the customer.

## Alternatively printing individual transactions directly from the transactions screen

Once users have completed their sales invoices they can print them directly from this screen.

1. Select the new menu option of **Reports** and then **Print Invoice**.

| Eile ⊑dit ⊻iew Folder Too | ols Reports Actions Window Help           |
|---------------------------|-------------------------------------------|
| 🛤 🗞 🔕 i 冷 🎄 🕷             | 🖌 🖓 Print Invoice 👔 🎁 💋 🖉 🤘 🖉 🎲 👔 🍘 🖉 🌾 👔 |
| Transactions (Cambridge   | University : GBP)                         |
| Transaction               |                                           |
| Source M                  | lanual Invoice Date 11-NOV-2013           |

- 2. Click **OK** to run a single request.
- 3. From the list of values select the invoice report required e.g. Print Selected Invoices.
- 4. Enter the transaction number and click OK.
- 5. Under **Options**: check the printer and number of copies, amending if necessary.
- 6. Click **OK** and then **Submit** to run the request.